### Ön most a DISH Order irányítópultján van. Most kattintson az ÉTTEREM elemre .  $\boldsymbol{0}$

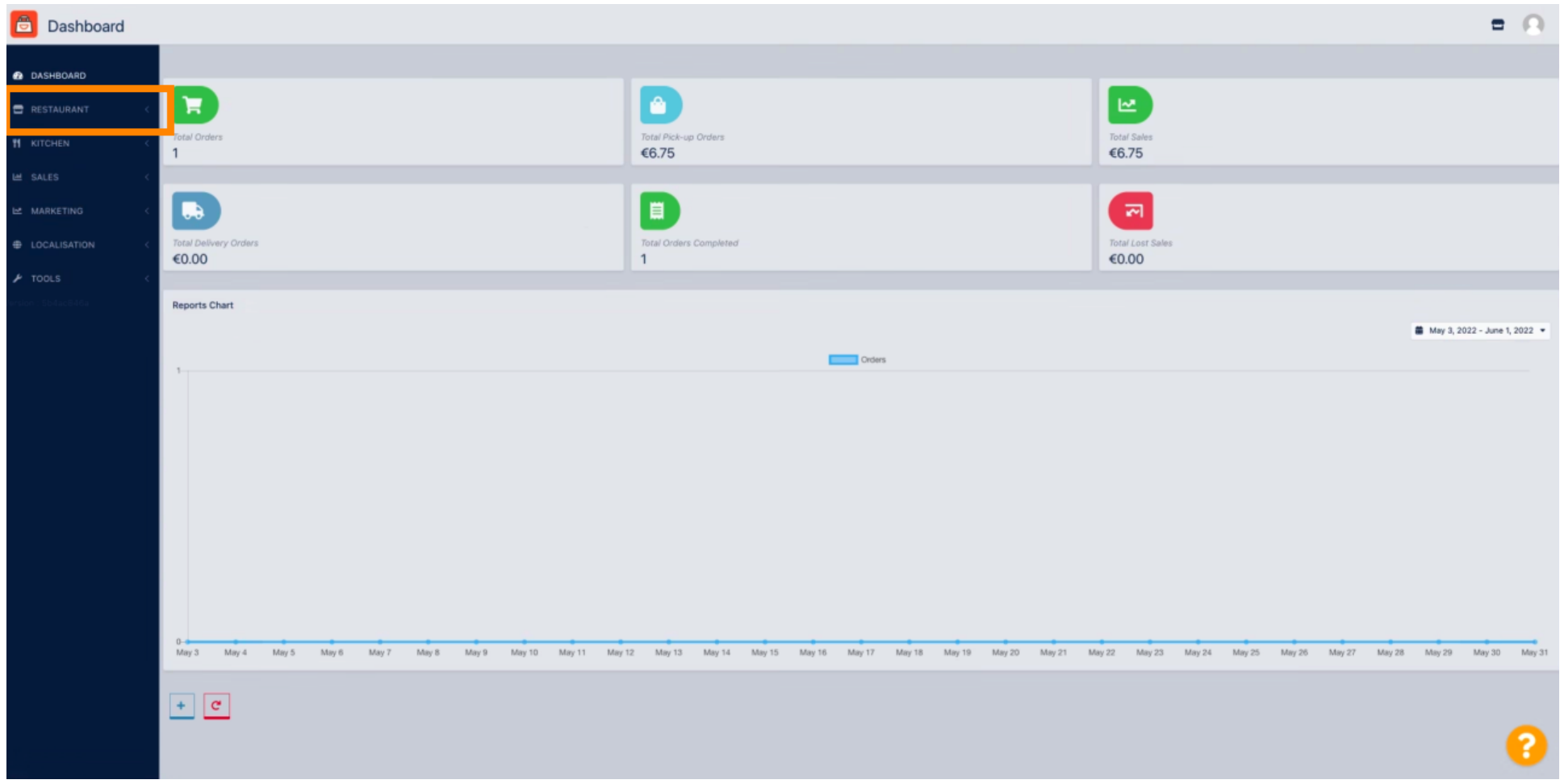

#### Válassza a Helyek lehetőséget az éttermek információinak megnyitásához.  $\boldsymbol{0}$

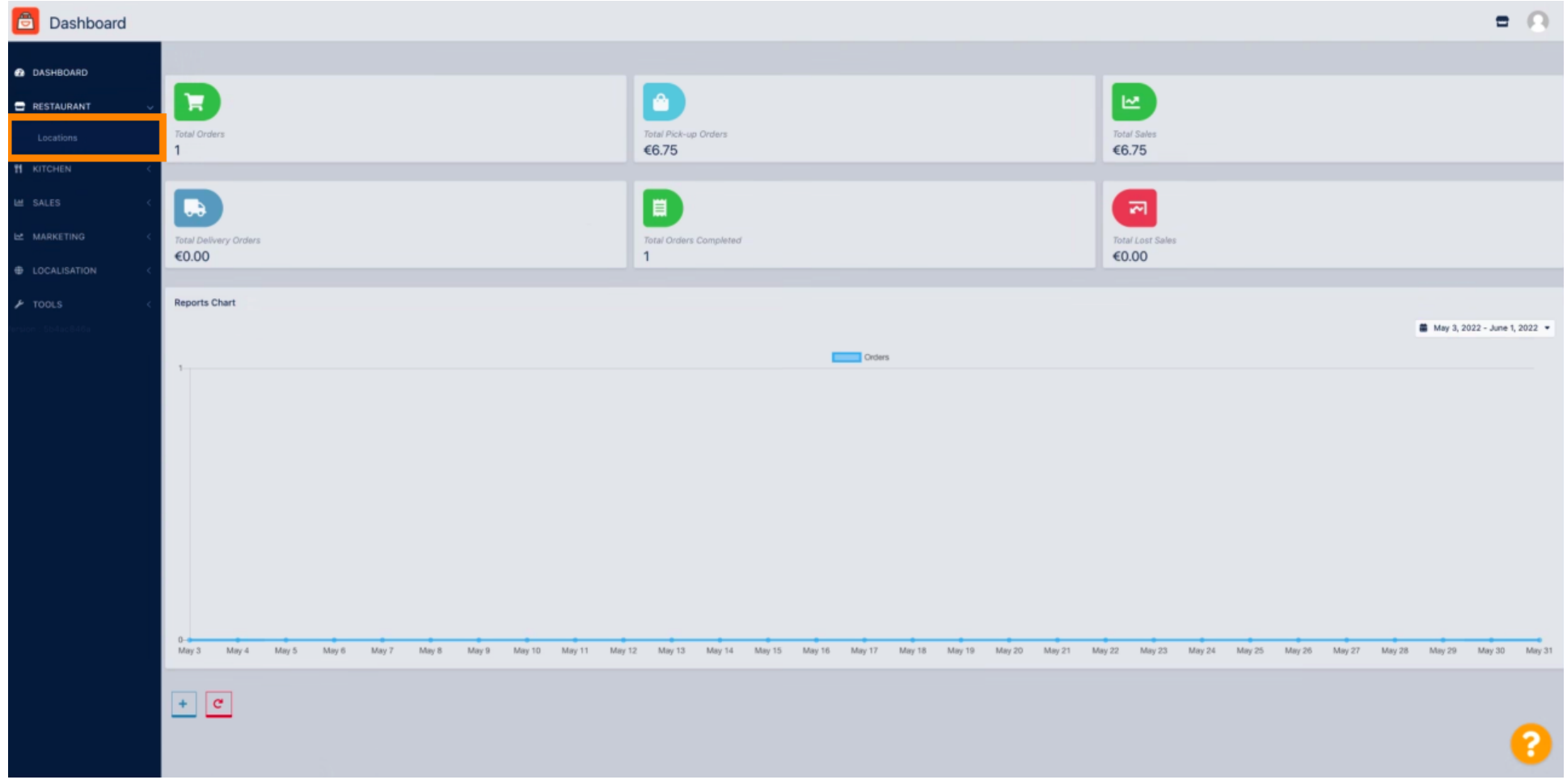

### A hely szerkesztéséhez kattintson a ceruza ikonra.  $\boldsymbol{0}$

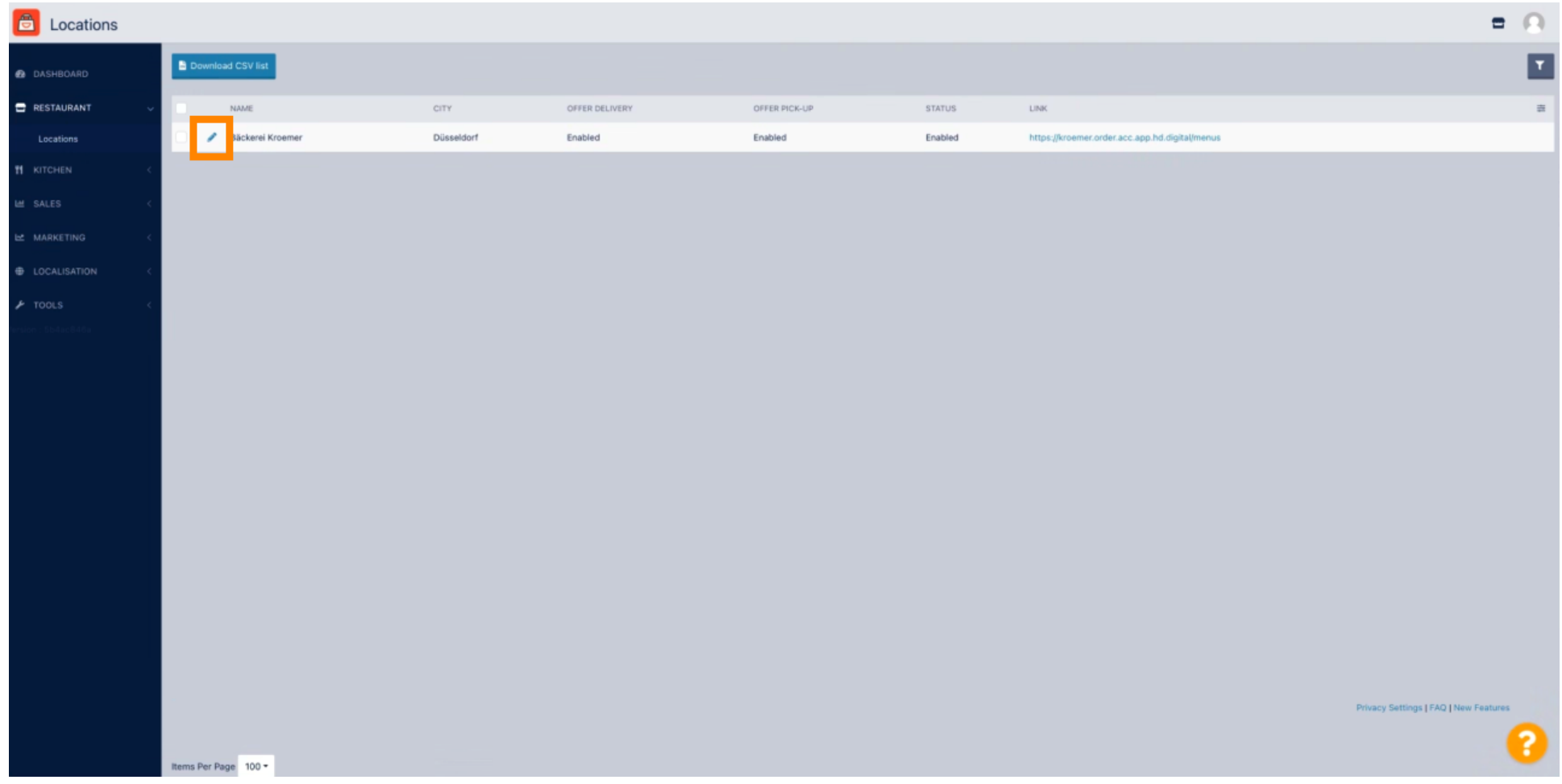

#### Ezután kattintson a Kifizetések elemre .  $\boldsymbol{0}$

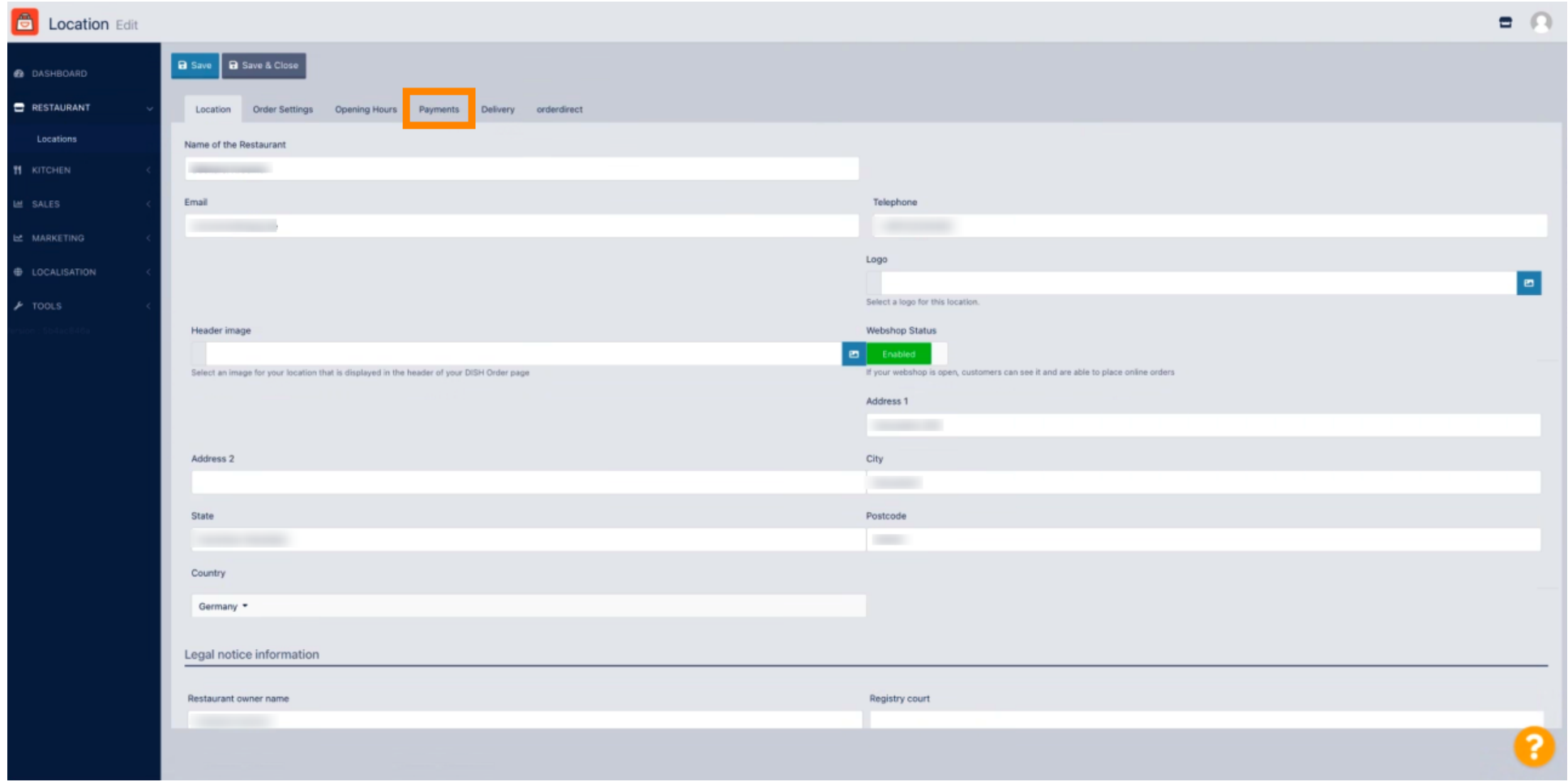

#### Most görgessen le a PayPal fizetés részhez, és válassza a Start Onboarding lehetőséget.  $\bigcirc$

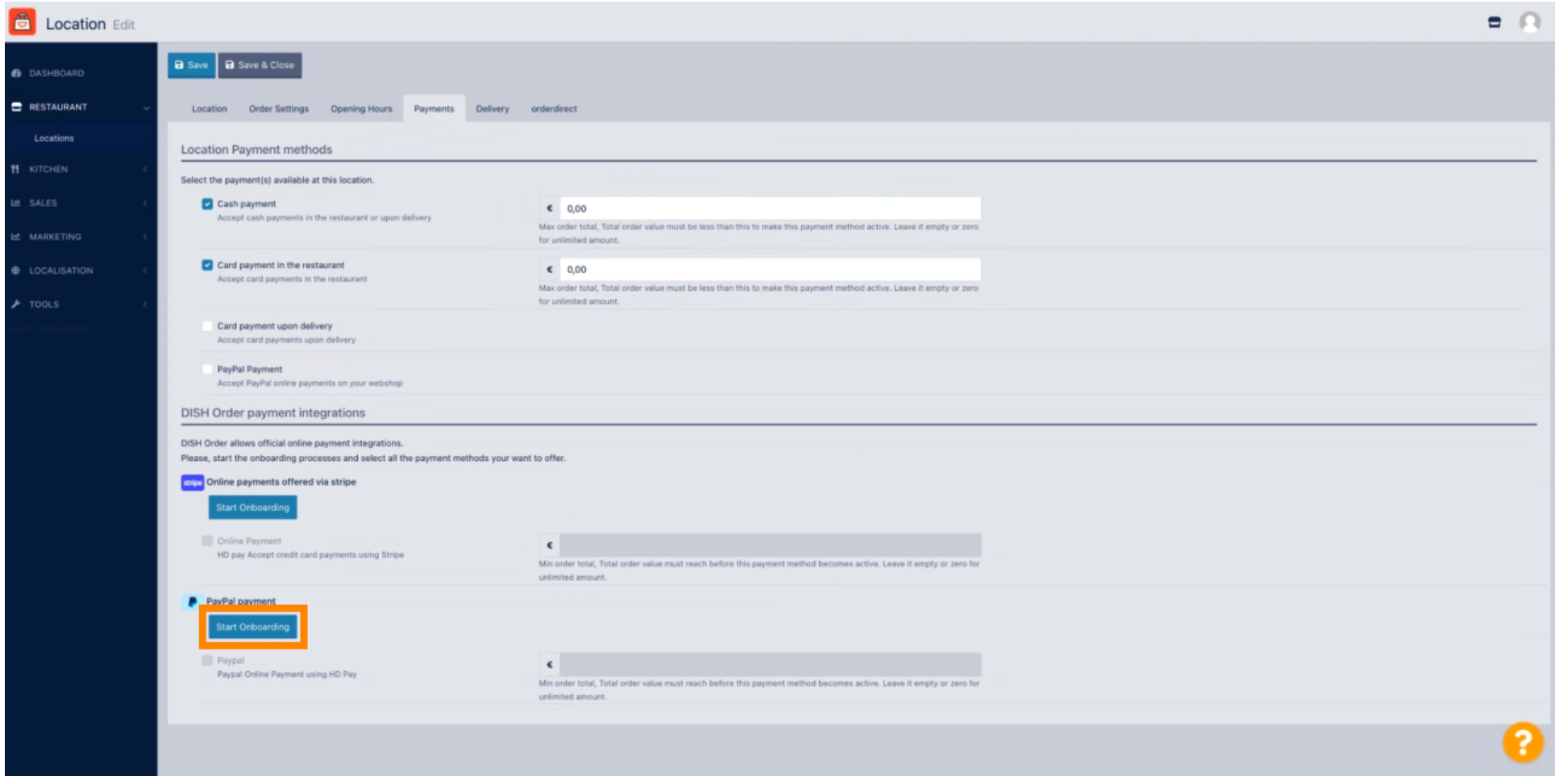

Megjelenik egy felugró ablak, amely átirányít a HD Pay Onboarding folyamatra. A folytatáshoz válassza  $\bigcirc$ az OK lehetőséget.

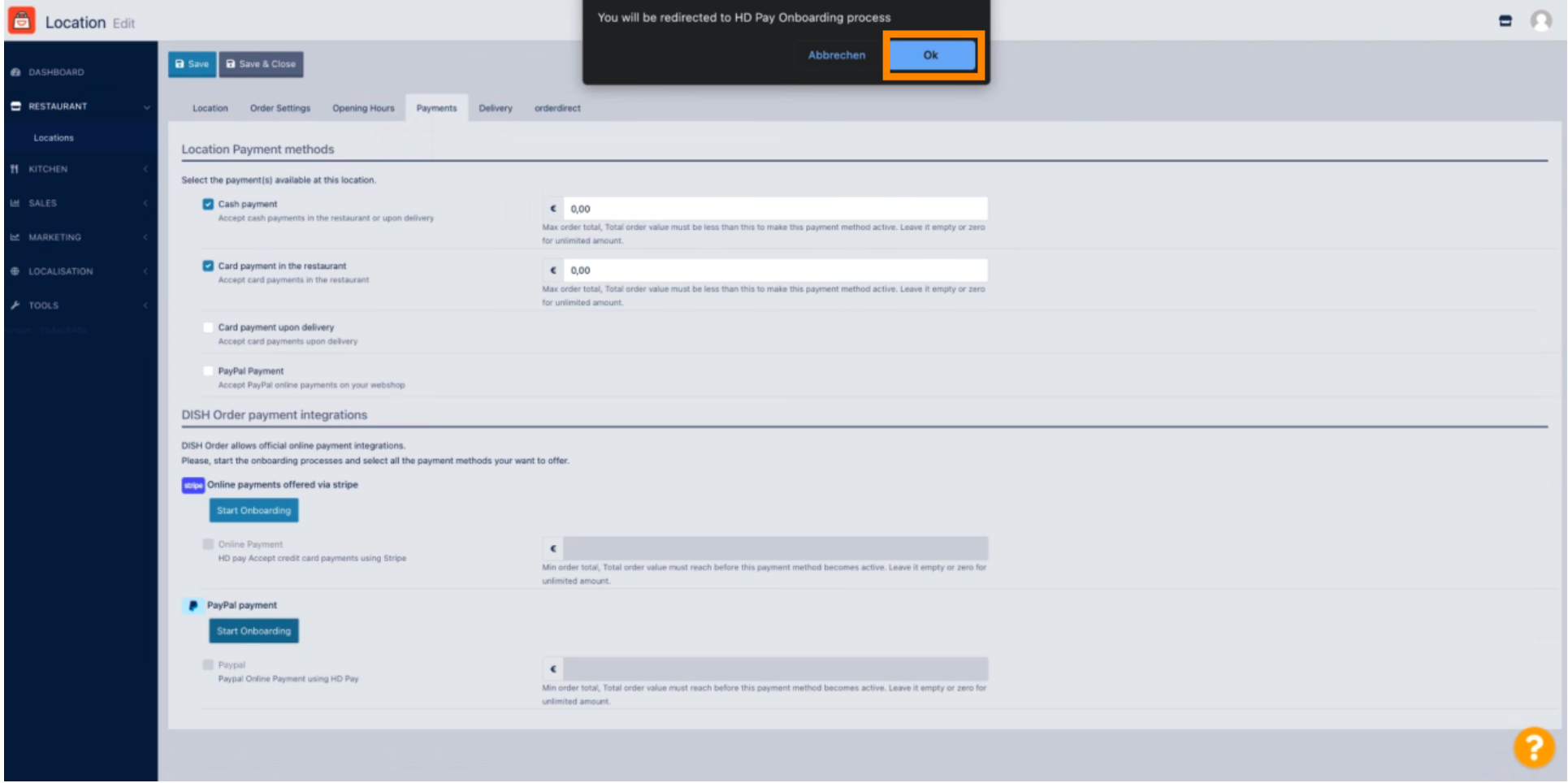

 $\bigcap$ 

Adja meg e- mail címét és országát .

# **P** PayPal Connect a PayPal account to start accepting payments on Test Store It's free to connect, whether you have an existing PayPal account, or want to create a new account. Email Country or region  $\checkmark$ **United States** Next

Copyright © 1999 - 2022 PayPal. All rights reserved.

Privacy Statement | Legal agreements | Help | Contact Us

#### A folytatáshoz kattintson a Tovább gombra .  $\bigcirc$

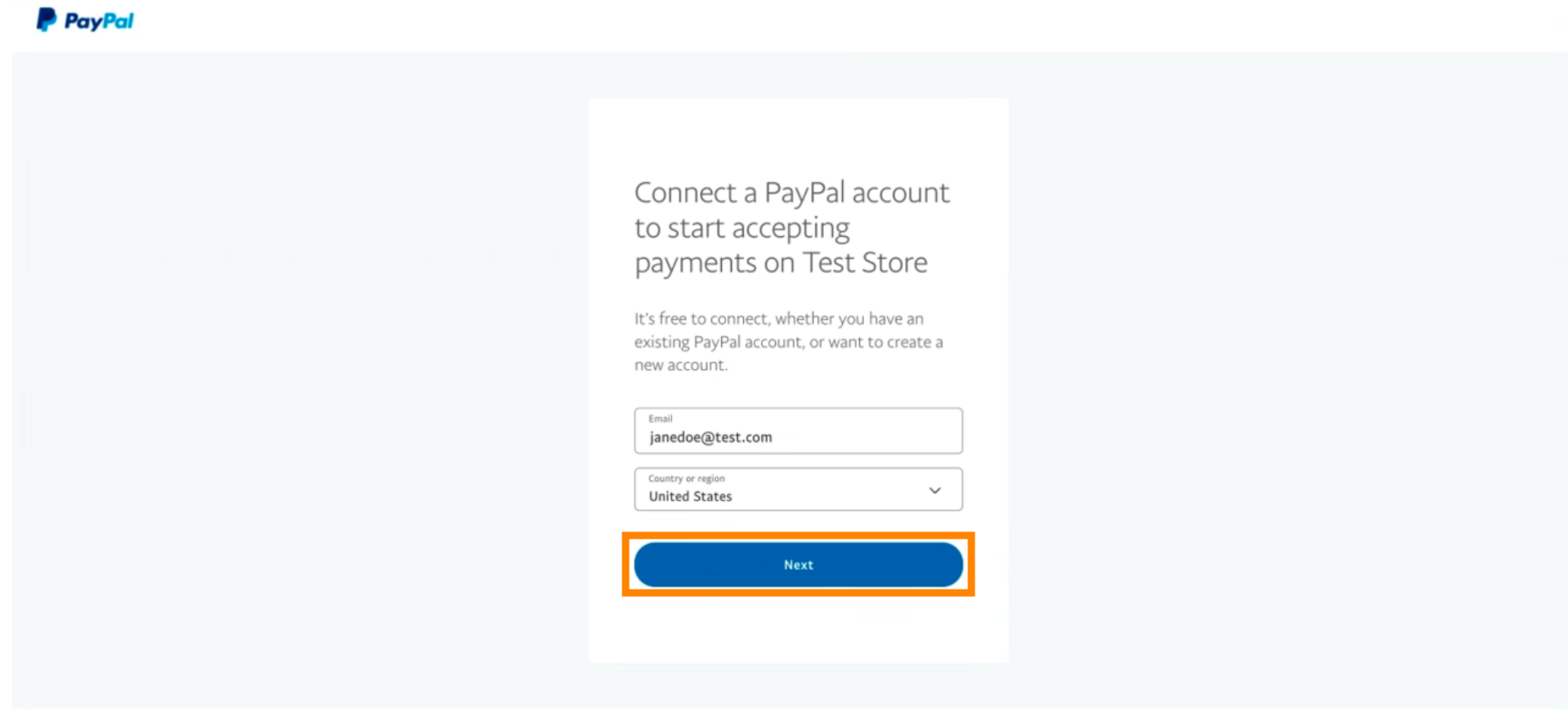

Copyright © 1999 - 2022 PayPal. All rights reserved.

Privacy Statement | Legal agreements | Help | Contact Us

Most adja meg bejelentkezési adatait, és kattintson a Bejelentkezés gombra .  $\boldsymbol{0}$ 

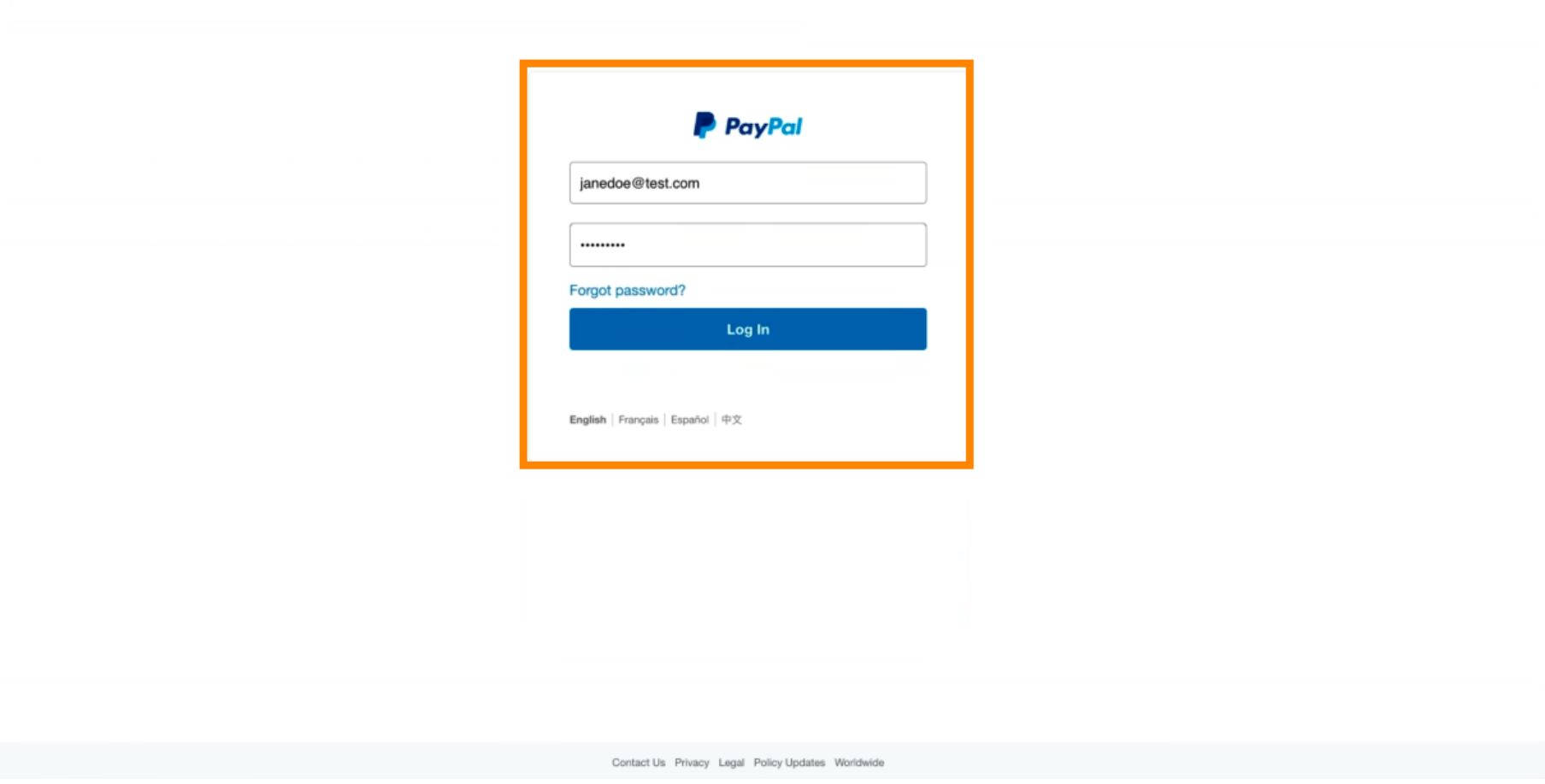

#### PayPal-fiókja mostantól integrálva van az üzlettel. Kattintson a gombra a folytatáshoz.  $\boldsymbol{\Theta}$

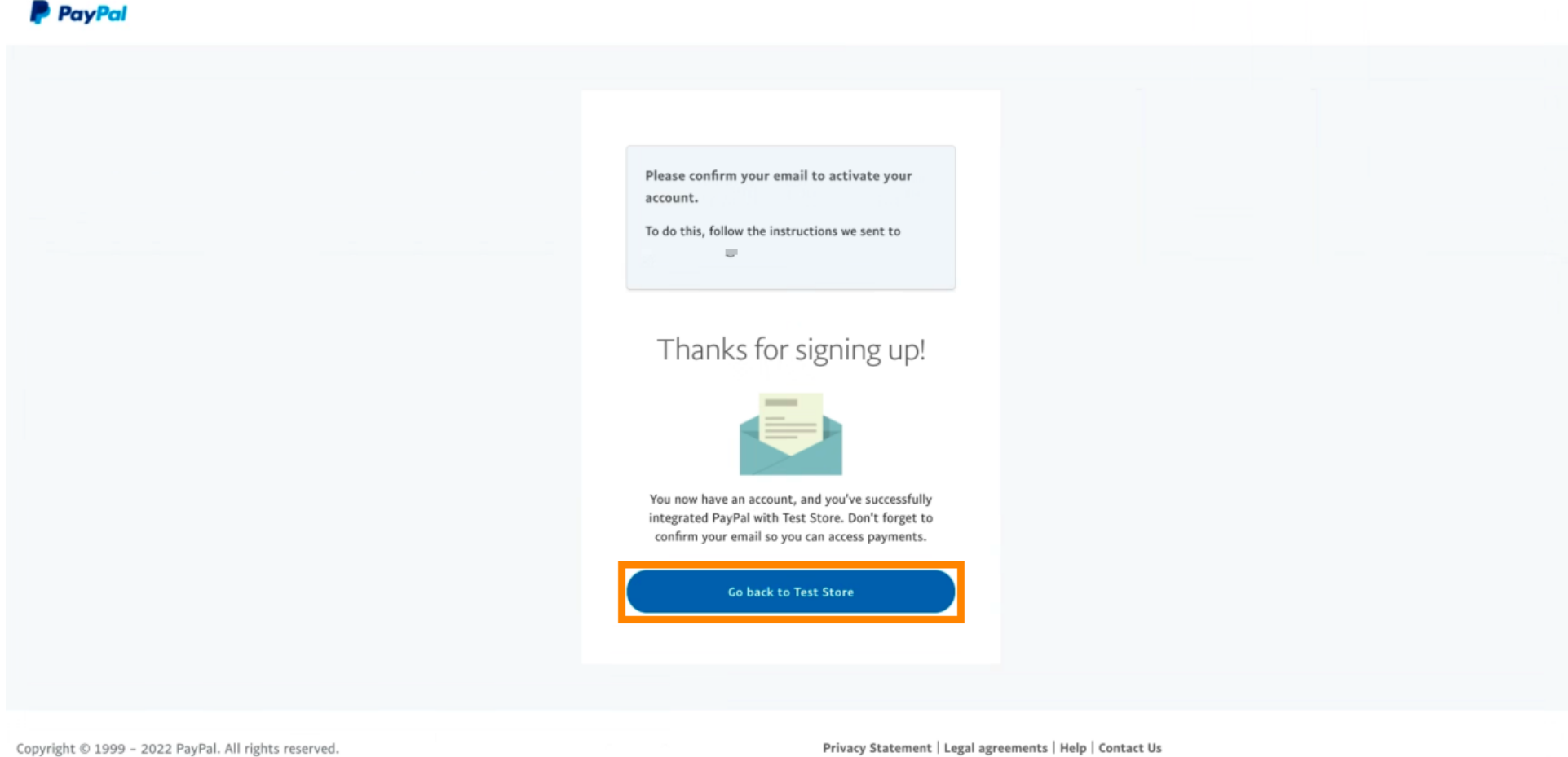

 $\odot$ 

A felvételi folyamat sikeres volt. A rendszer automatikusan átirányítja a fő webhelyre.

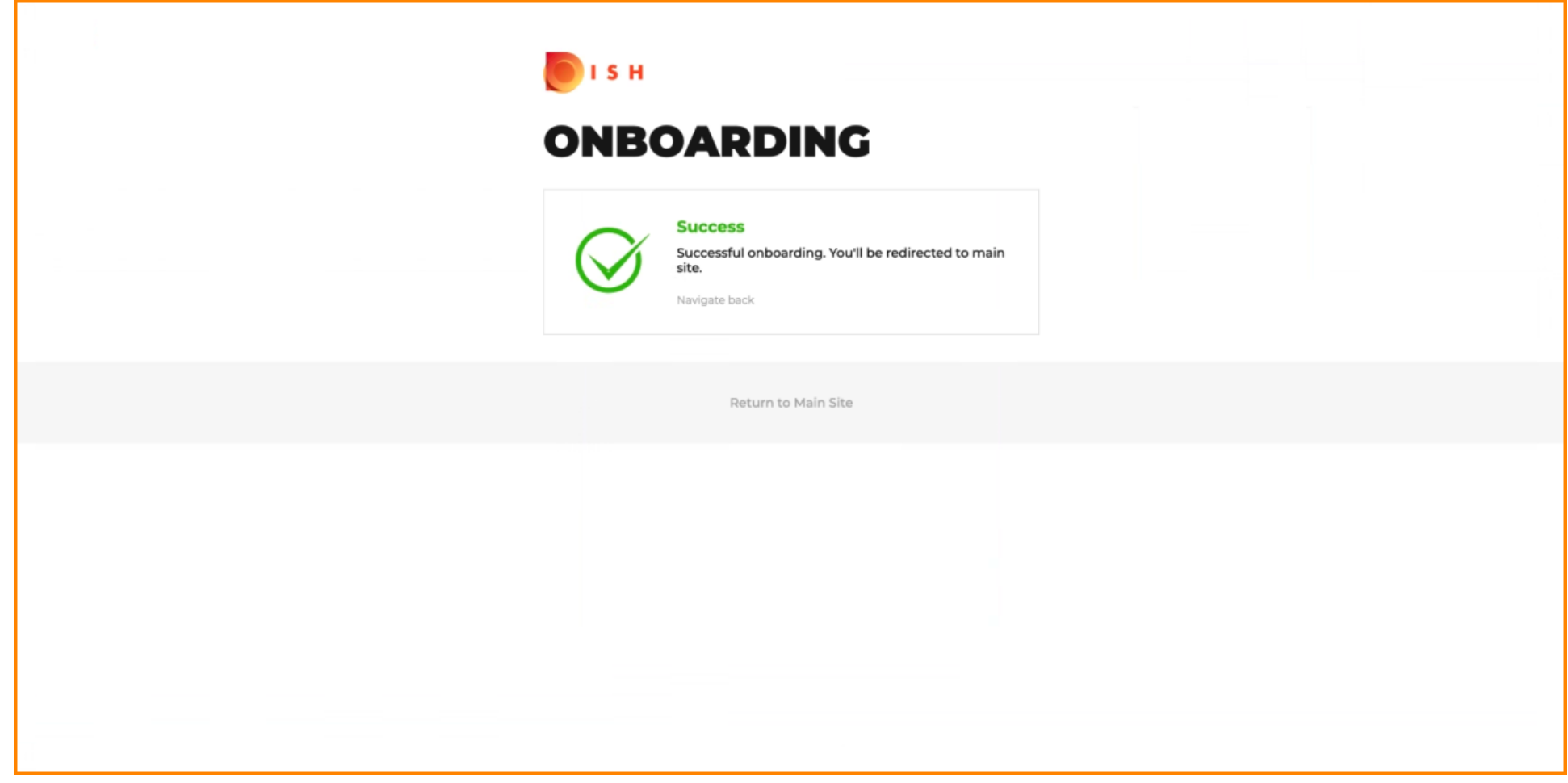

 $\odot$ 

# Sikeresen beléptél a PayPal szolgáltatásba a HD Pay használatával.

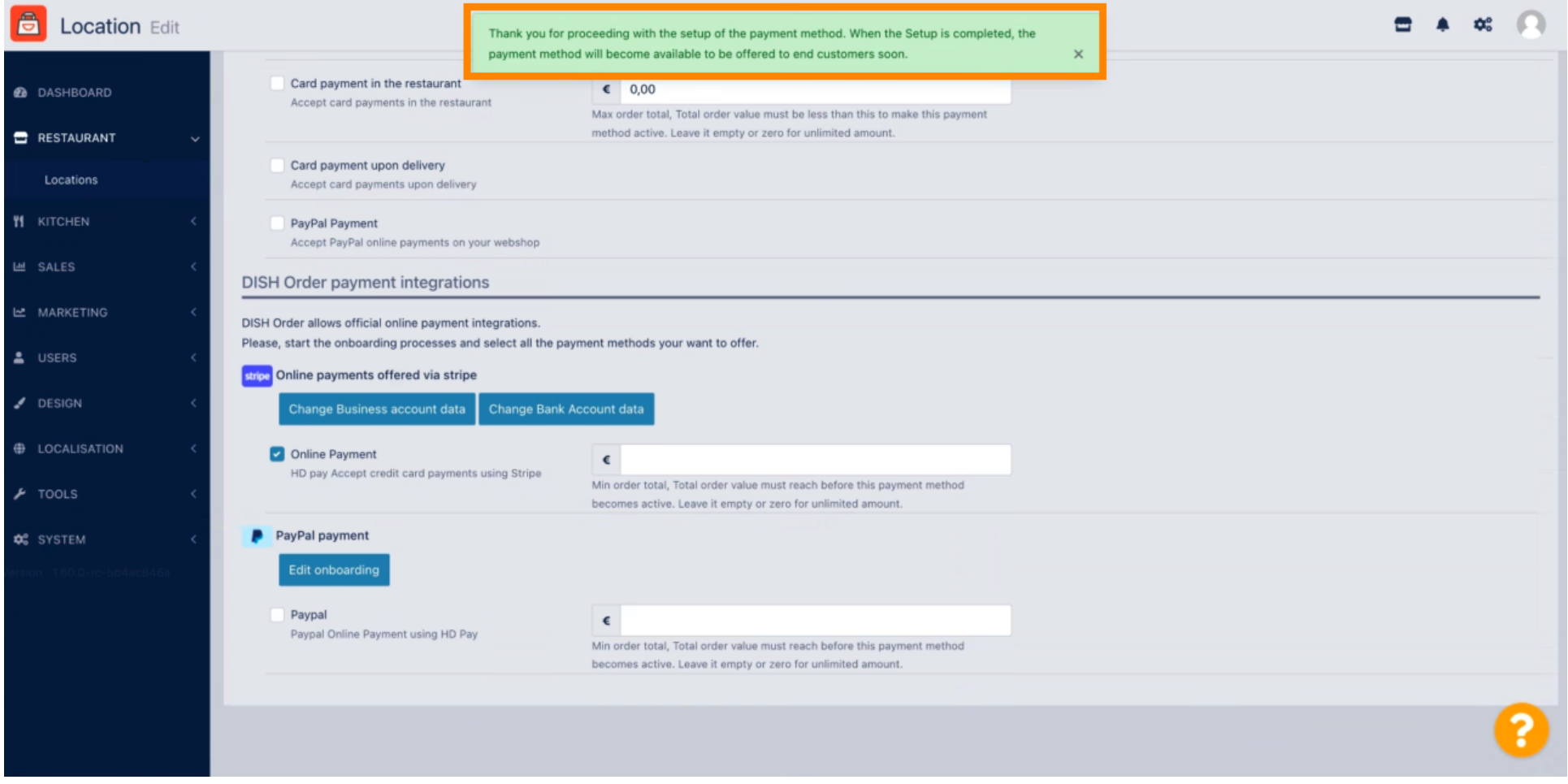

 $\bigcirc$ 

Most görgessen le a PayPal fizetéshez, és kattintson a jelölőnégyzetre a fizetési mód engedélyezéséhez.

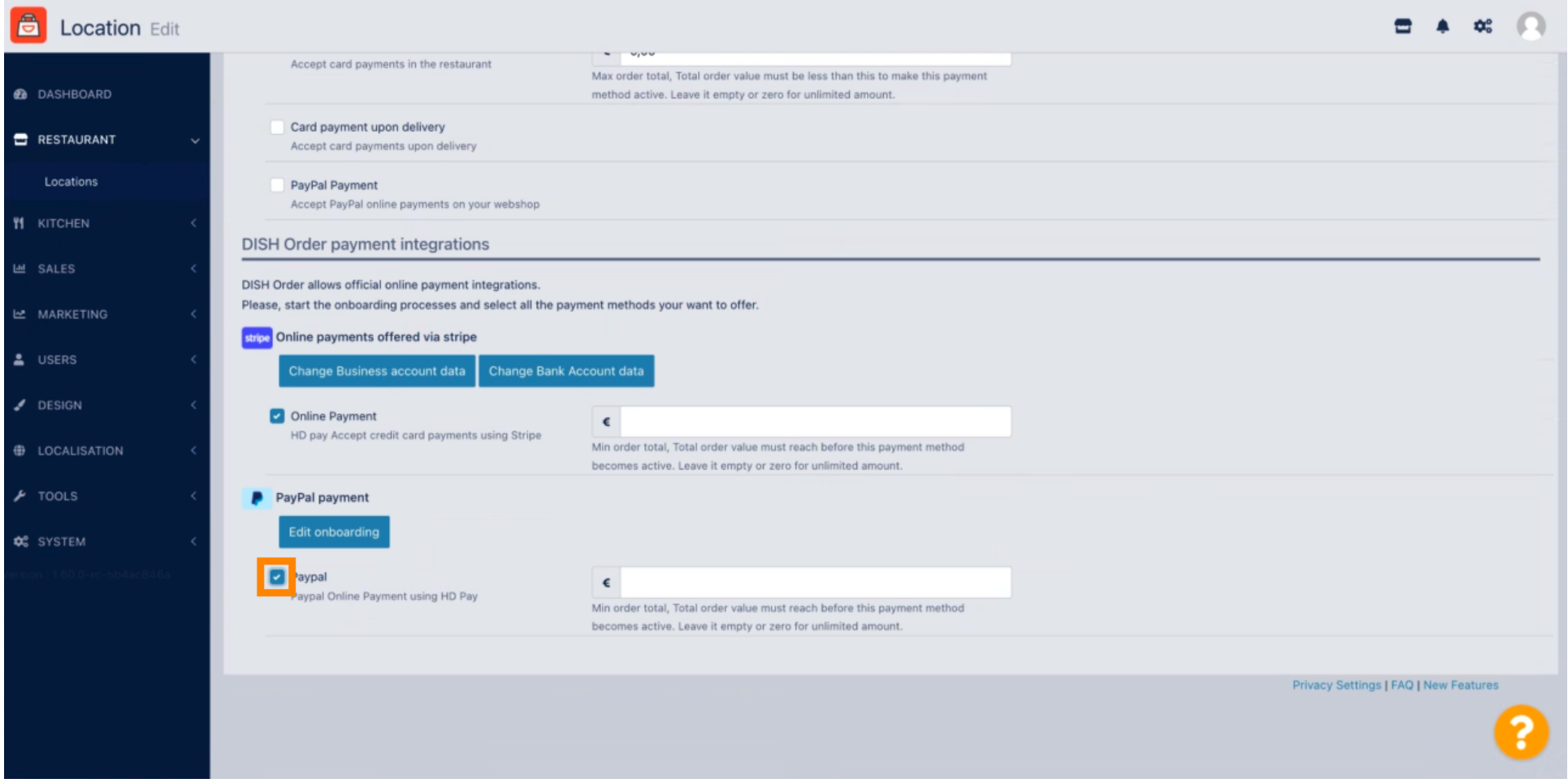

 $\boldsymbol{0}$ 

# Ezután kattintson a Mentés gombra a módosítások alkalmazásához.

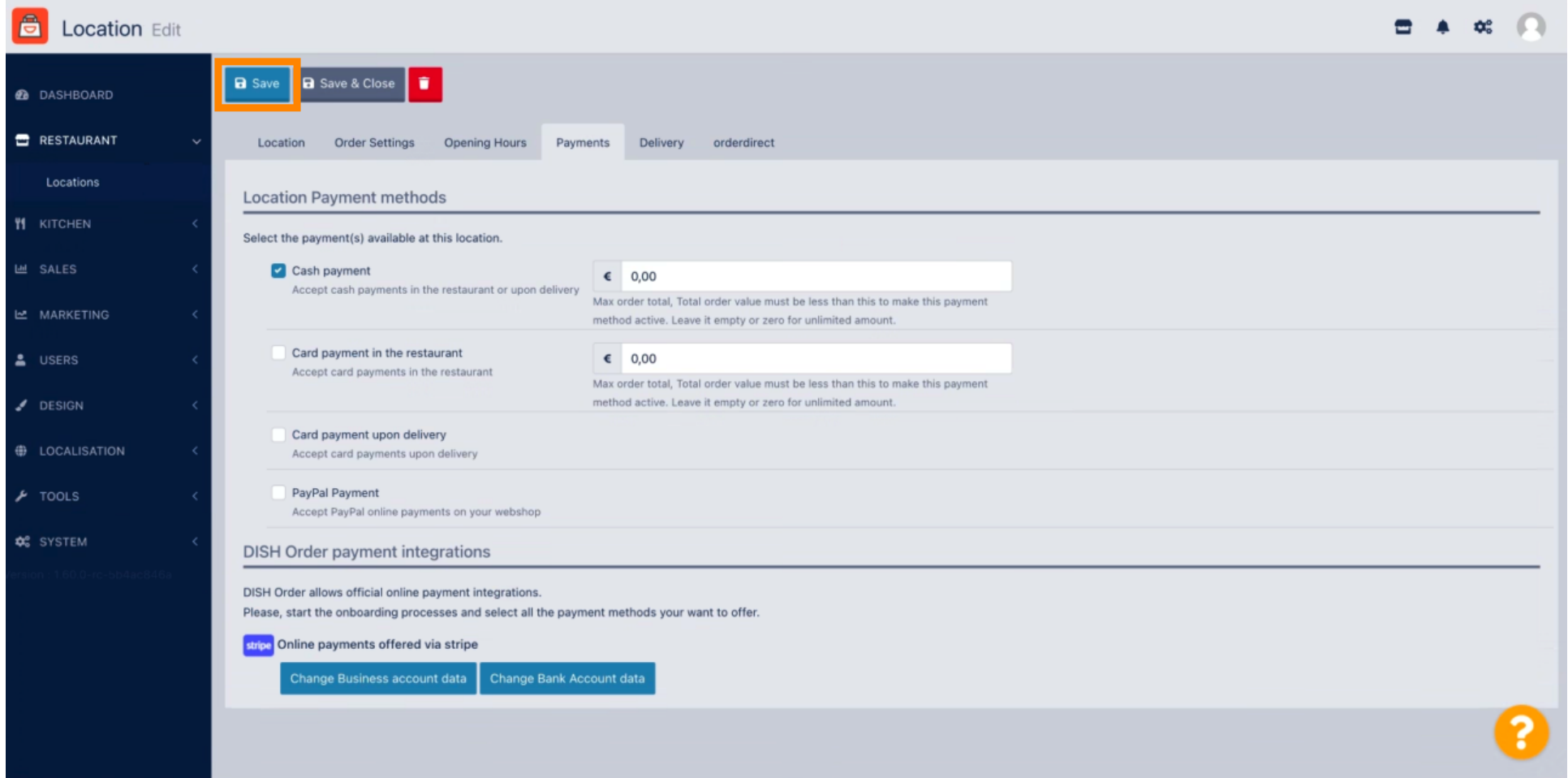

 $\boldsymbol{0}$ 

## Megjelenik egy zöld felugró ablak. A PayPal módszer integrálása sikeres volt.

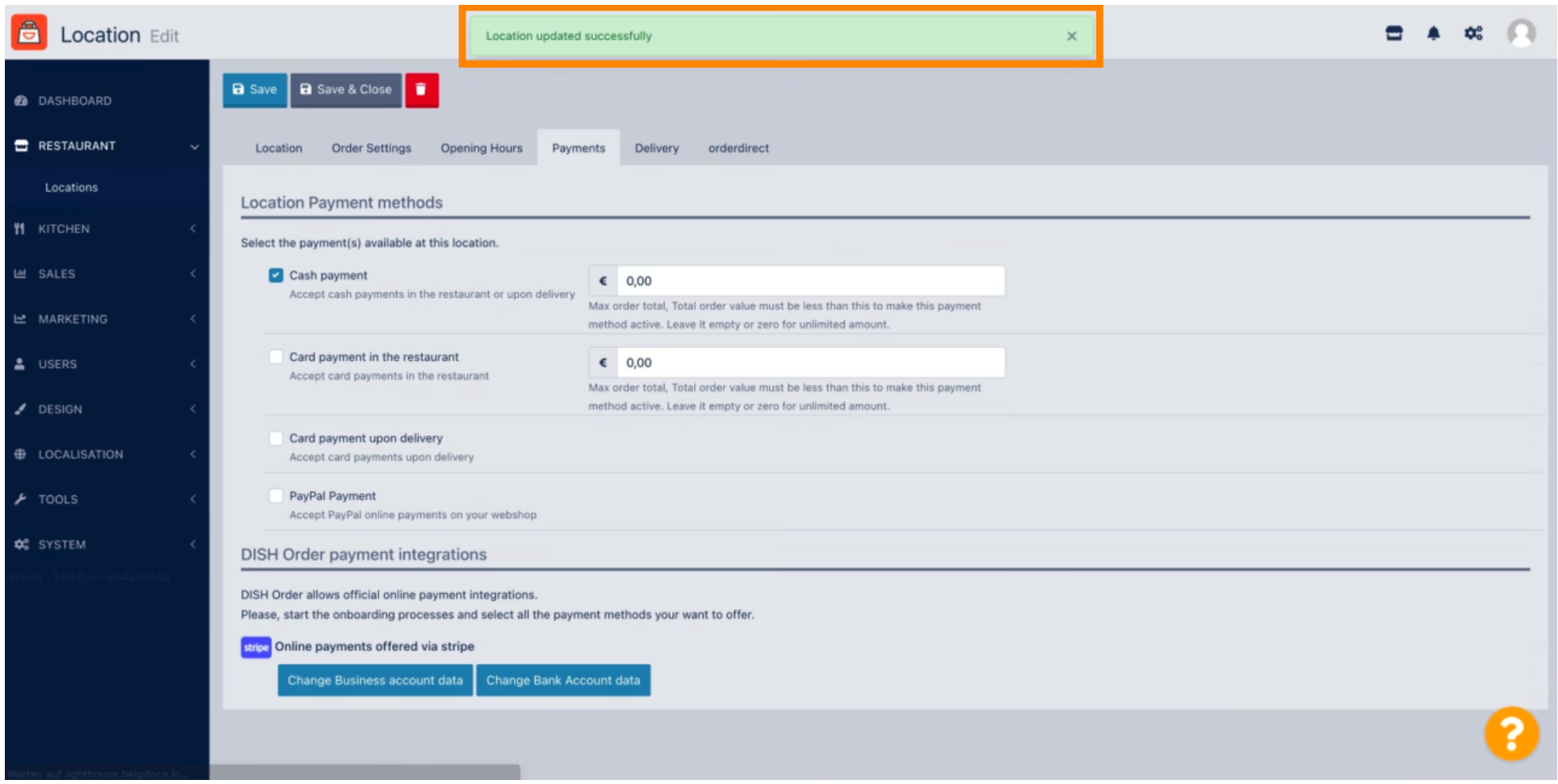

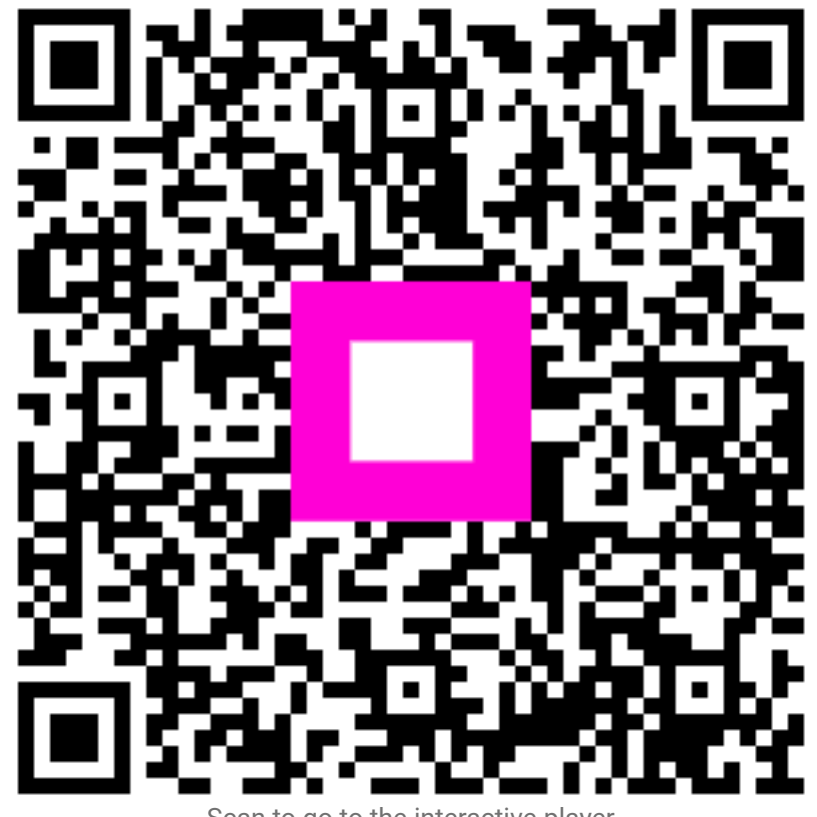

Scan to go to the interactive player